## ?uest™

# **Quest® Unified Communications Diagnostics 8.4.1**

### **Release Notes**

### **March 2017**

These release notes provide information about the Quest<sup>®</sup> Unified Communications Diagnostics release.

- **•** [About Unified Communications Diagnostics 8.4.1](#page-0-0)
- **•** [If you are upgrading from a previous version](#page-1-1)
- **•** [New features](#page-1-0)
- **•** [Enhancements](#page-2-1)
- **•** [Resolved issues](#page-2-0)
- **•** [Known issues](#page-3-0)
- **•** [System requirements](#page-6-0)
- **•** [Product licensing](#page-9-0)
- **•** [Globalization](#page-11-0)
- **•** [Third-party contributions](#page-13-0)

## <span id="page-0-0"></span>**About Unified Communications Diagnostics 8.4.1**

Unified Communications Diagnostics (UC Diagnostics) helps you detect problems in your messaging environment, accurately locate the root cause, and resolve the problems from a single, easy-to-use interface. It provides a robust and informed troubleshooting solution for Exchange, BlackBerry, Office Communications Server (OCS), Lync, and Skype for Business.

From the Management Console, you can run health tests to verify server functionality. You can also launch the Diagnostic Console for an individual server which shows, in real-time, the actual flow of data within individual servers at increasingly granular levels of detail. This level of detail allows you to pinpoint problems and take preventative action. UC Diagnostics supports the following platforms:

- **•** Exchange 2007/2010/2013/2016
- **•** BlackBerry Enterprise Server and BlackBerry Enterprise Server Express 4.1.2 to 5.0.4 (including 5.0.4 MR4) for Microsoft Exchange
- **•** Office Communications Server 2007 and 2007 R2
- **•** Lync Server 2010, Lync Server 2013, and Skype for Business 2015
- **•** Office 365 (Exchange Online and Skype for Business Online)

UC Diagnostics 8.4.1 is a minor release, with new features and functionality. See [New features](#page-1-0) and [Known issues.](#page-3-0)

## <span id="page-1-0"></span>**New features**

In this release, UC Diagnostics has been rebranded to the Quest company name and the installation path is now Quest. New features in UC Diagnostics 8.4.1 include the following:

- **•** Two new web reports are added for Exchange Online message delivery:
	- The Exchange Online Internal Message Delivery report shows information about message delivery between Exchange on-premise mailboxes and Exchange Online mailboxes, or between mailboxes within Exchange Online. The report data is generated using the internal message deliveries in the Exchange Online Message Delivery Health test.
	- **▪** The Exchange Online External Message Delivery report shows message delivery information between Exchange Online and external email addresses. The report data is generated using the external message deliveries in the Exchange Online Message Delivery Health test.
- **•** You can now directly launch the Office 365 Admin Center by right-clicking the Exchange Online organization node and Exchange Online service node.
- **•** Support is added for Exchange 2016 CU 3 and Exchange 2016 CU 4.
- **•** Support is added for Exchange 2013 CU 14 and Exchange 2013 CU 15.

See also:

- **•** [Enhancements](#page-2-1)
- **•** [Resolved issues](#page-2-0)

## <span id="page-1-1"></span>**If you are upgrading from a previous version**

You can perform a direct upgrade from 8.2 and later. If you are upgrading from 8.1 or earlier, you must first upgrade to 8.4 and then upgrade from 8.4 to 8.4.1.

If you are upgrading from a previous version, IIS services will stop while upgrading the Web Reports components. IIS services will automatically restart once upgrading is complete.

If you are upgrading from version 8.2 or later, you must use the Force Rediscovery option to repopulate the topology view or show service pack information for Exchange. For more information, see [Upgrading from version](#page-3-1)  [8.2 or later.](#page-3-1)

### **Upgrading a manually installed database**

If you manually installed the database, you must manually upgrade the database. For more information, see the *Unified Communications Diagnostics Deployment Guide*.

## <span id="page-2-1"></span>**Enhancements**

The following is a list of enhancements implemented in this release.

**Table 1. Installation enhancements** 

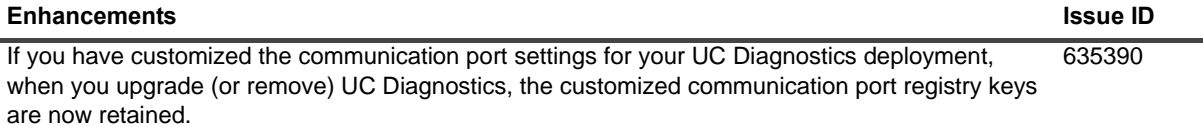

**Table 2. Management console and web report enhancements** 

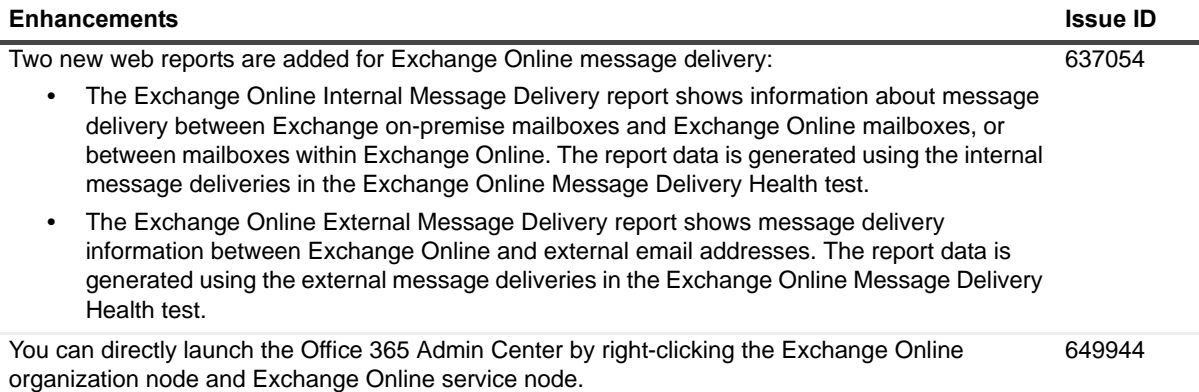

## <span id="page-2-0"></span>**Resolved issues**

The following is a list of issues addressed in this release.

**Table 3. Diagnostic console or management console resolved issues**

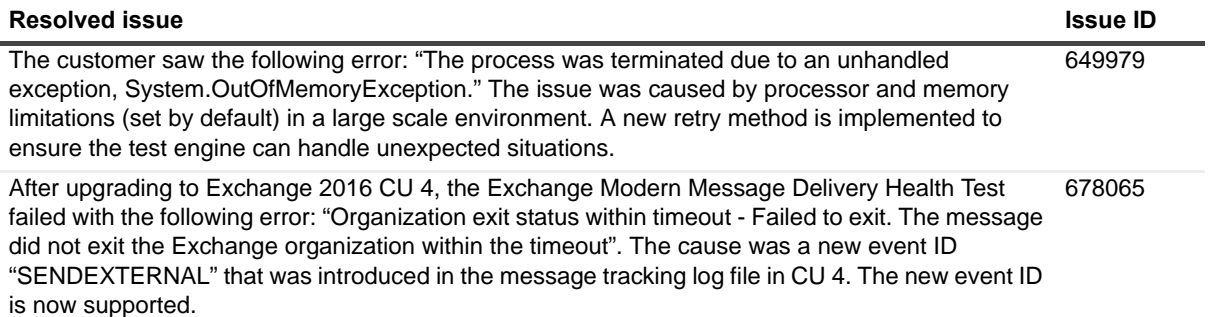

## <span id="page-3-0"></span>**Known issues**

The following is a list of issues, including those attributed to third-party products, known to exist at the time of release.

**Table 4. General known issues**

<span id="page-3-1"></span>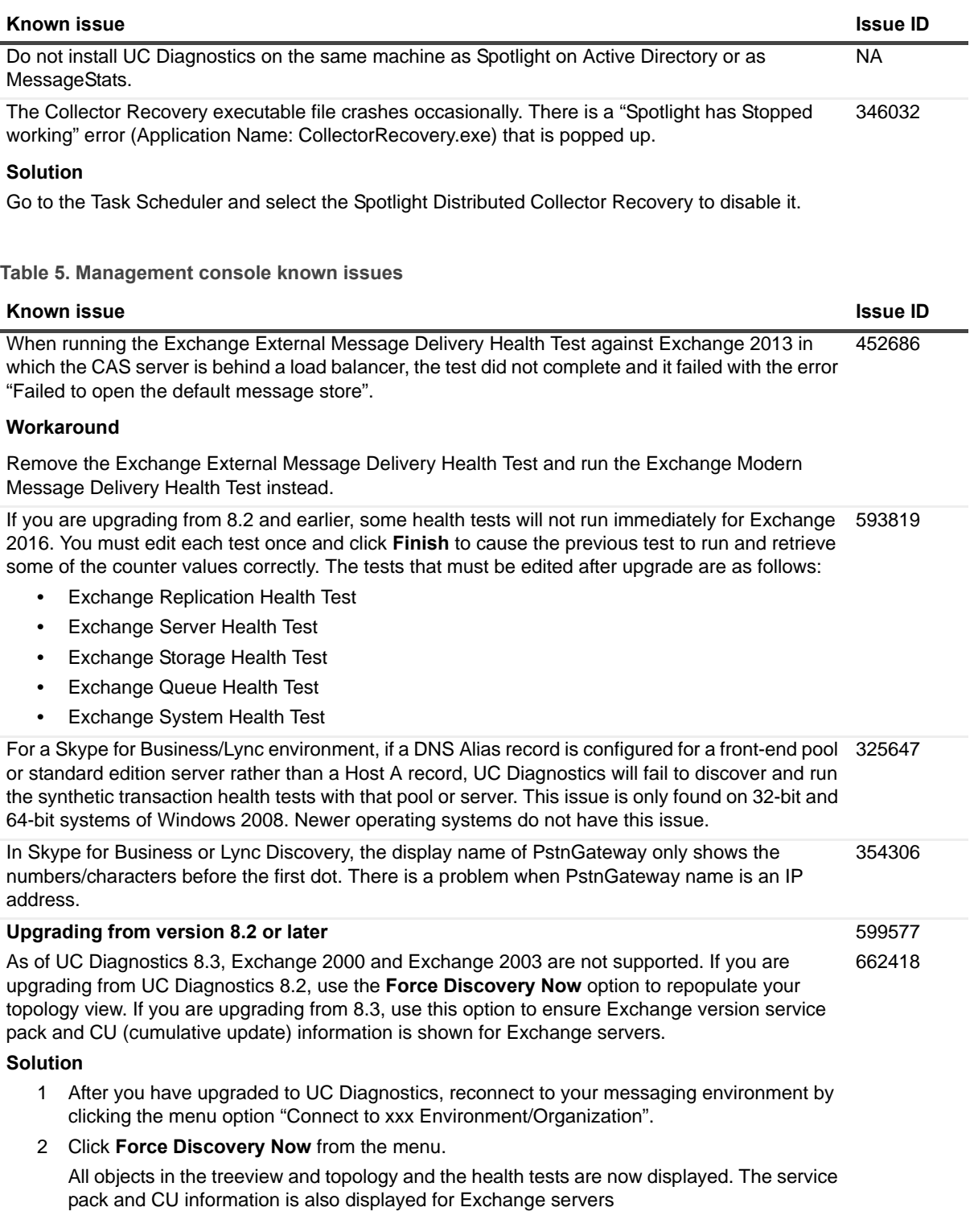

**Table 5. Management console known issues**

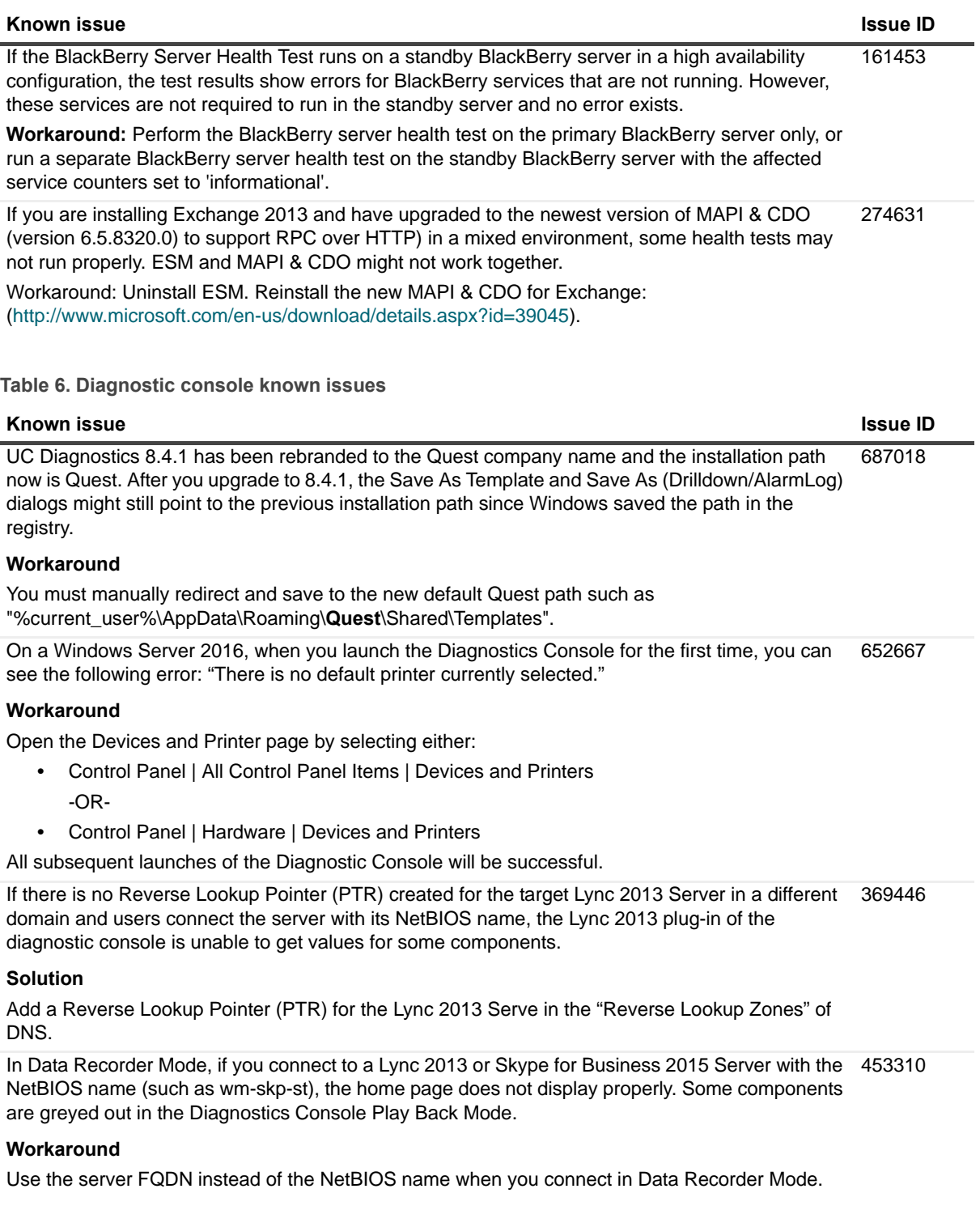

**Table 7. Web reports known issues**

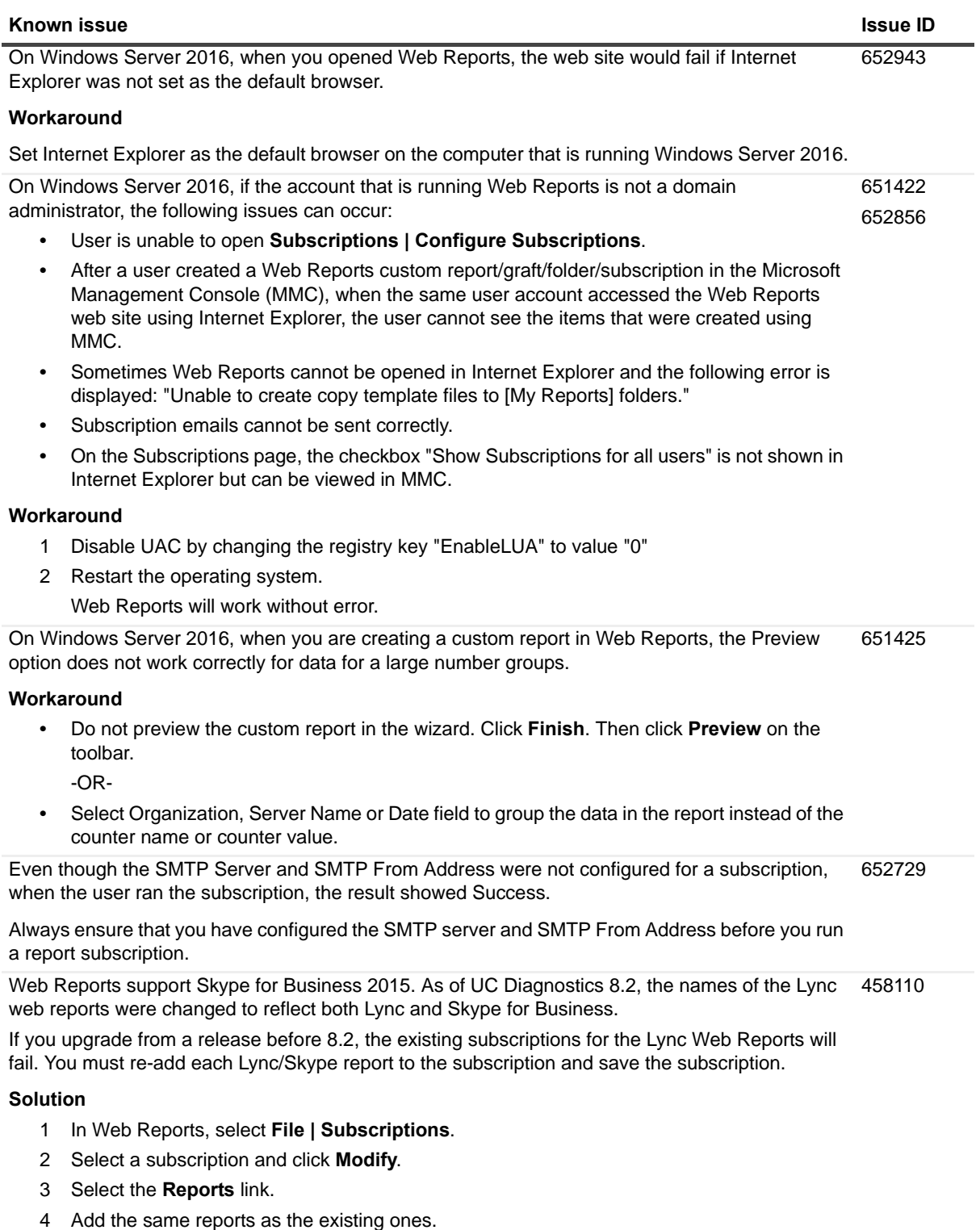

- 5 Remove the old reports.
- 6 Click **Finish**.

#### **Table 7. Web reports known issues**

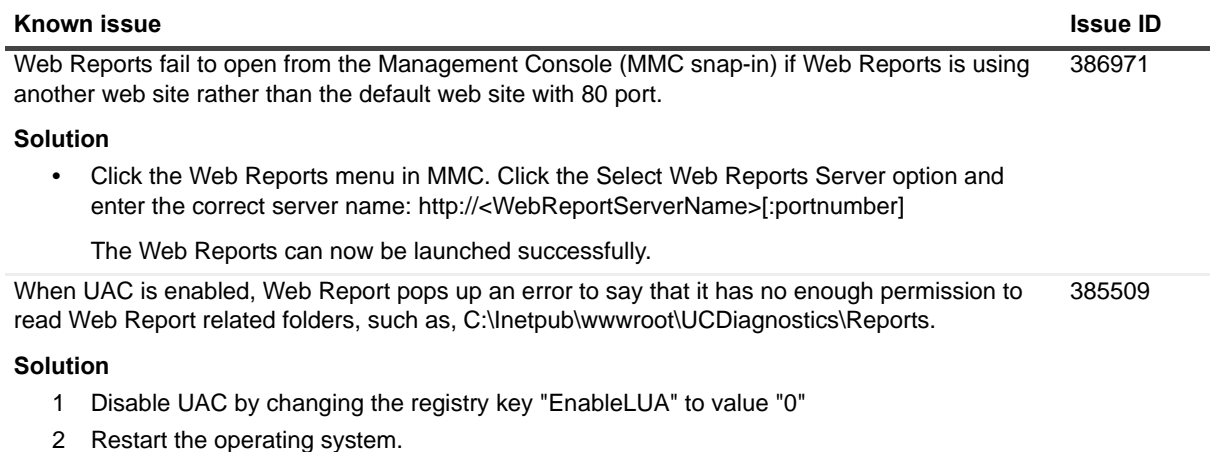

The Web Report will work without error.

## <span id="page-6-0"></span>**System requirements**

Before installing UC Diagnostics 8.4.1, ensure that your system meets the following minimum hardware and software requirements.

### **Hardware requirements**

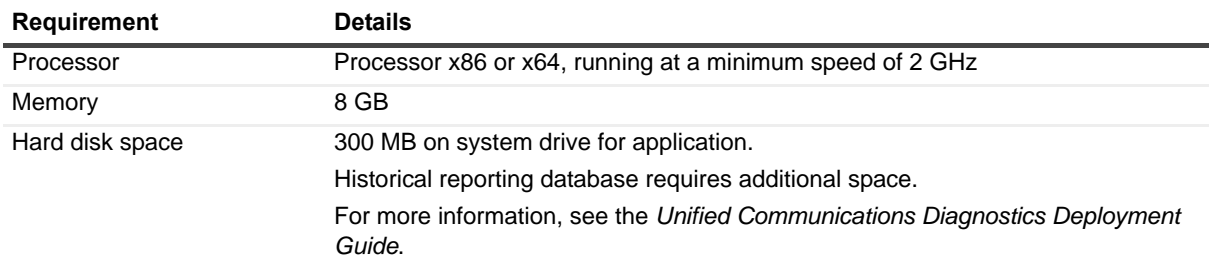

### **Table 8. Hardware requirements**

### **Software requirements**

Local Windows Administrator privileges are required on the computer where the product is installed. For more detailed permissions for operating UC Diagnostics, see the *Unified Communications Diagnostics Deployment Guide*.

**Table 9. Management console requirements**

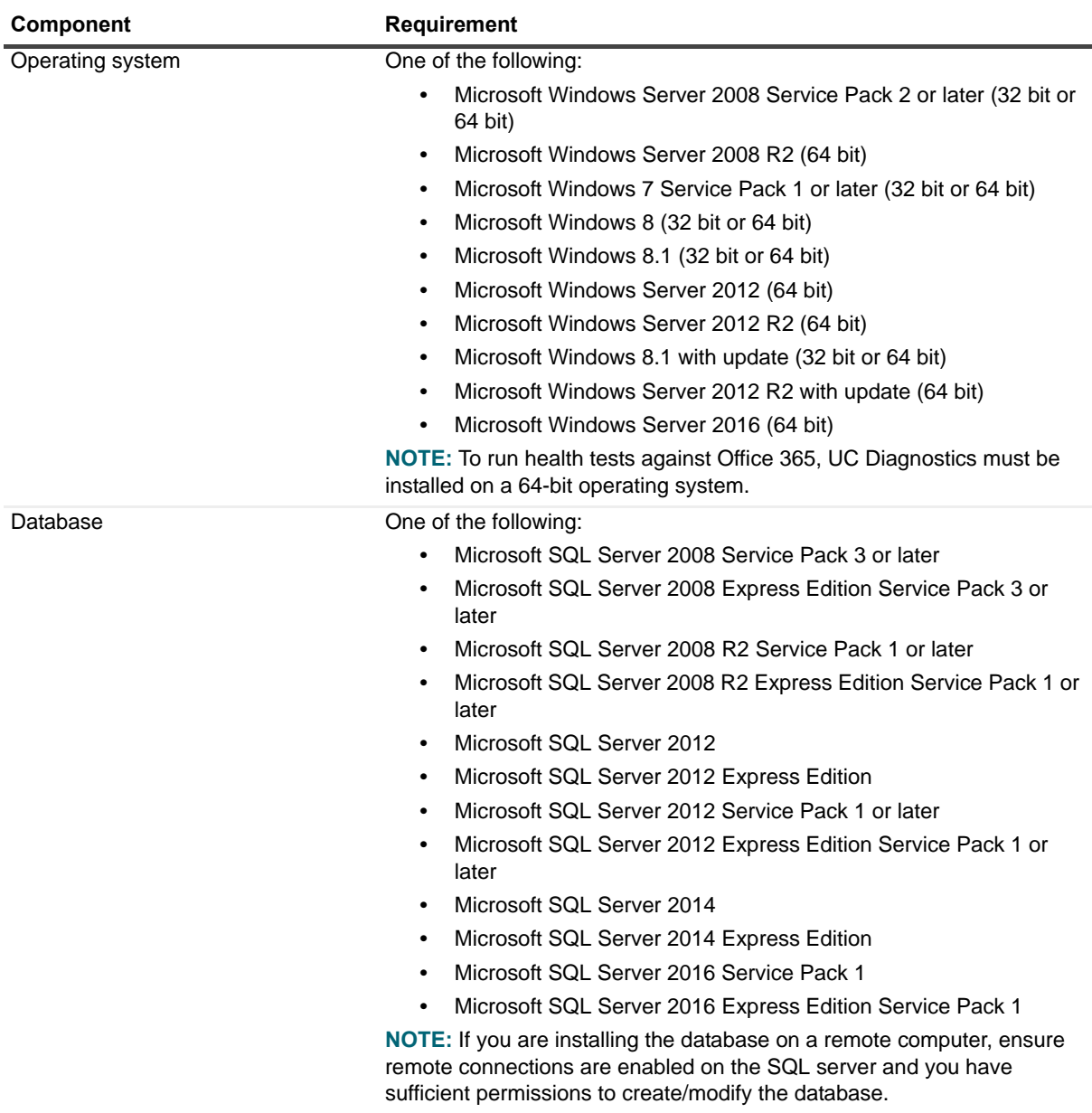

**Table 9. Management console requirements**

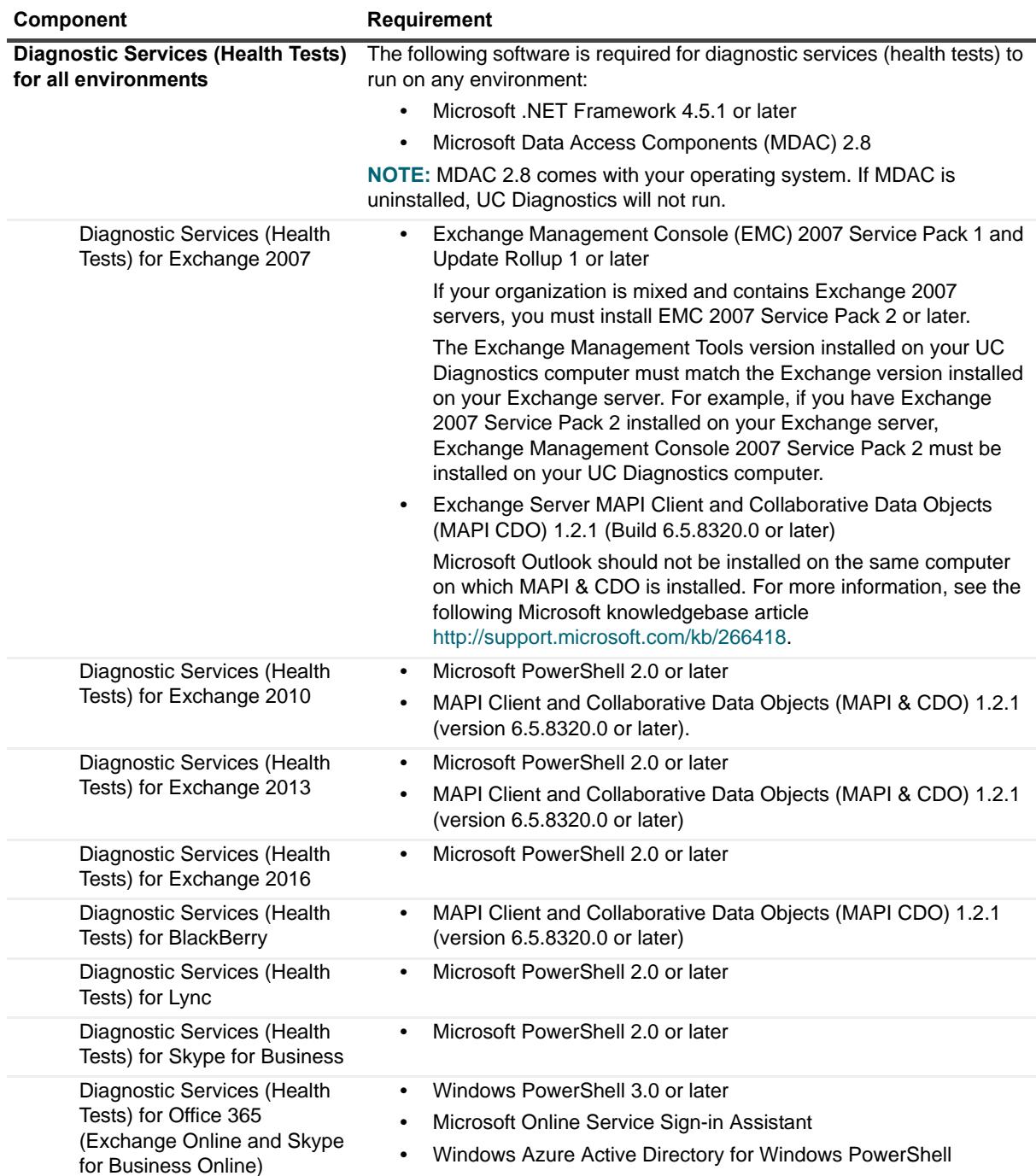

You can download Microsoft MAPI & CDO from the Microsoft web site here: https://www.microsoft.com/enus/download/details.aspx?id=39045.

**Table 10. Diagnostic console requirements**

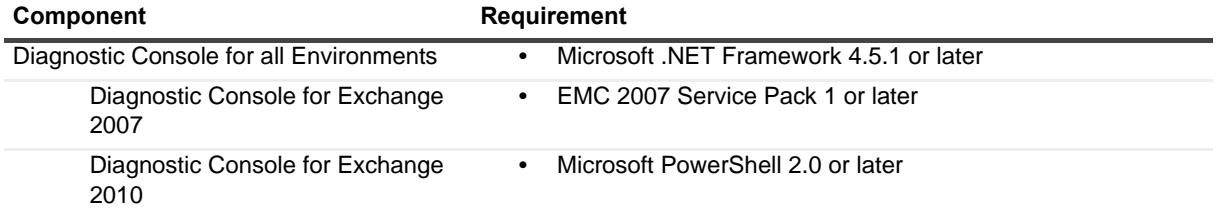

**Table 10. Diagnostic console requirements**

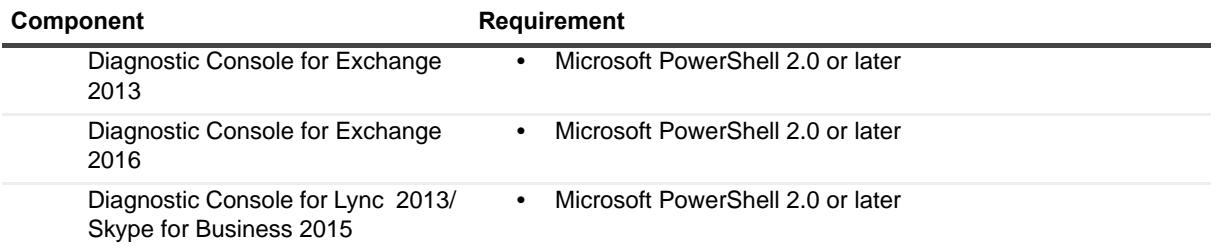

#### **Table 11. Web reports requirements**

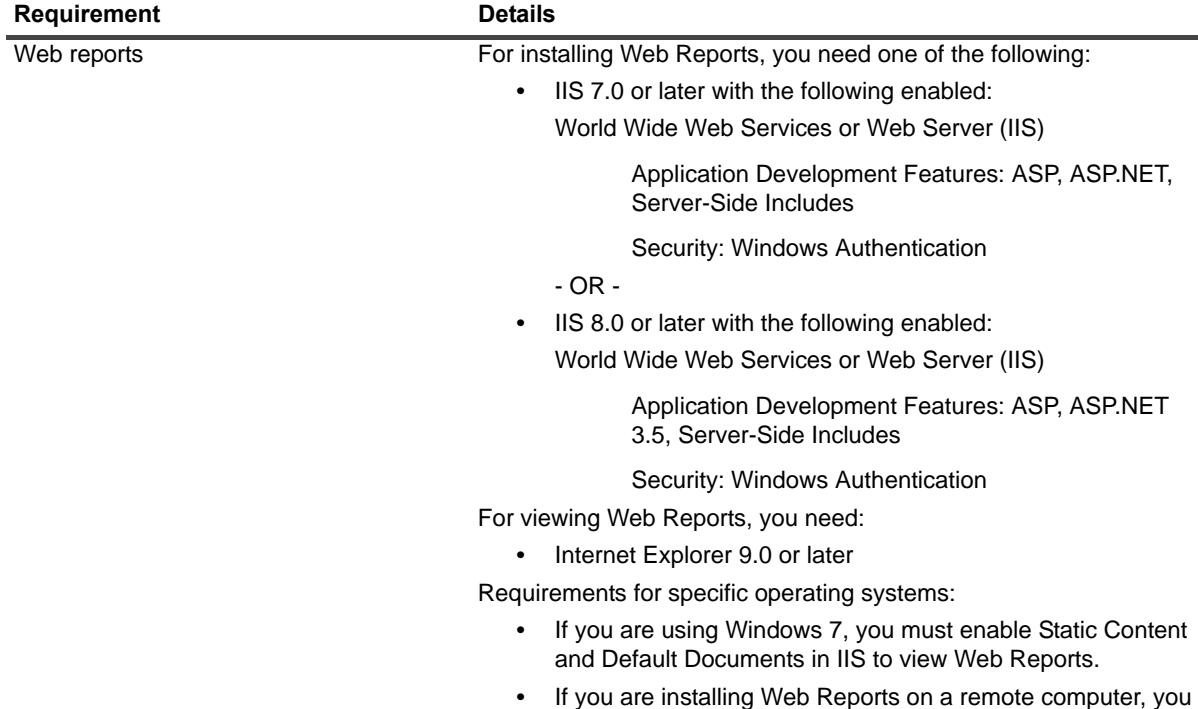

For detailed requirements and a list of rights and permissions necessary for product operation, refer to the *Unified Communications Diagnostics Deployment Guide*.

must use SQL Authentication.

## <span id="page-9-0"></span>**Product licensing**

Quest uses the Quest license type (.dlv) and will be emailing your new license file to you.

### **Existing customers**

If you are an existing customer, you might have an .asc license file installed. When you upgrade UC Diagnostics, the legacy .asc license will continue to work.

When you receive the new license, use the following procedure to activate it.

### *To activate a purchased commercial license*

- 1 On home page of the Unified Communications Diagnostics management console, select the **Plug-In Information** tab.
- 2 Select one plug-in on the list, right-click and select **Update License**.
- 3 Select the purchased commercial license (xxxxxxx.dlv) to activate.  $-OR -$
- 1 On UC Diagnostics diagnostic console, click **Help** and select **About Spotlight** on the menu.
- 2 Select the Installed Products tab and click **View/change product license**.

 $-OR -$ 

- 1 Select the **Spotlight Modules** tab, select a UC Diagnostics plug-in and click **View/change license**.
- 2 Click the **Update license**.
- 3 Select the purchased commercial license (xxxxxxx.dlv) to activate.

Repeat these steps on each computer on which you have the UC Diagnostics console installed.

### **New customers**

Typically, when you install UC Diagnostics, a trial license is automatically activated. In some cases, you might extend the trial with another trial license (.dlv file). When you later obtain a purchased license, you can install the commercial license (.dlv file) over the trial license. You can install or update a license from either the management console or from the diagnostic console.

### *To activate a trial license*

- 1 On the home page of the Unified Communications Diagnostics management console, select the **Plug-In Information** tab.
- 2 Select the UC Diagnostics plug-in on the list, right-click and select **Update License**.
- 3 Select the new trial license (xxxxxxx.dlv) to activate.

- OR -

- 1 On UC Diagnostics diagnostic console, click **Help** and select **About Spotlight** on the menu.
- 2 Select the Installed Products tab and click **View/change product license**.

- OR -

- 1 Select the **Spotlight Modules** tab, select the UC Diagnostics plug-in and click **View/change license**.
- 2 Click **Update license**.
- 3 Select the new trial license (xxxxxxx.dlv) to activate.

Repeat these steps on each computer on which you have the UC Diagnostics console installed.

### *To activate a purchased commercial license*

- 1 On home page of the Unified Communications Diagnostics management console, select the **Plug-In Information** tab.
- 2 Select one plug-in on the list, right-click and select **Update License**.
- 3 Select the purchased commercial license (xxxxxxx.dlv) to activate.

-OR -

- 1 On UC Diagnostics diagnostic console, click **Help** and select **About Spotlight** on the menu.
- 2 Select the Installed Products tab and click **View/change product license**.

 $-OR -$ 

- 1 Select the **Spotlight Modules** tab, select a UC Diagnostics plug-in and click **View/change license**.
- 2 Click the **Update license**.
- 3 Select the purchased commercial license (xxxxxxx.dlv) to activate.

Repeat these steps on each computer on which you have the UC Diagnostics console installed.

## **Getting started with UC Diagnostics 8.4.1**

The UC Diagnostics release package contains the following products:

**•** UC Diagnostics application

Product Documentation, including:

- **•** Evaluator's Guide
- **•** Deployment Guide
- **•** User Guide
- **•** Data Recorder User Guide
- **•** Online Help

### **Installation Instructions**

See the *Unified Communications Diagnostics Deployment Guide* for installation instructions.

## <span id="page-11-0"></span>**Globalization**

This section contains information about installing and operating this product in non-English configurations, such as those needed by customers outside of North America. This section does not replace the materials about supported platforms and configurations found elsewhere in the product documentation.

This release is Unicode-enabled and supports any character set. In this release, all product components should be configured to use the same or compatible character encodings and should be installed to use the same locale and regional options. This release is targeted to support operations in the following regions: North America, Western Europe and Latin America, Central and Eastern Europe, Far-East Asia, Japan.

## **About us**

## **We are more than just a name**

We are on a quest to make your information technology work harder for you. That is why we build communitydriven software solutions that help you spend less time on IT administration and more time on business innovation. We help you modernize your data center, get you to the cloud quicker and provide the expertise, security and accessibility you need to grow your data-driven business. Combined with Quest's invitation to the global community to be a part of its innovation, and our firm commitment to ensuring customer satisfaction, we continue to deliver solutions that have a real impact on our customers today and leave a legacy we are proud of. We are challenging the status quo by transforming into a new software company. And as your partner, we work tirelessly to make sure your information technology is designed for you and by you. This is our mission, and we are in this together. Welcome to a new Quest. You are invited to Join the Innovation.

## **Our brand, our vision. Together.**

Our logo reflects our story: innovation, community and support. An important part of this story begins with the letter Q. It is a perfect circle, representing our commitment to technological precision and strength. The space in the Q itself symbolizes our need to add the missing piece — you — to the community, to the new Quest.

## **Contacting Quest**

For sales or other inquiries, visit<http://quest.com/company/contact-us.aspx> or call +1-949-754-8000.

## **Technical support resources**

Technical support is available to Quest customers with a valid maintenance contract and customers who have trial versions. You can access the Quest Support Portal at [https://support.quest.com.](https://support.quest.com)

The Support Portal provides self-help tools you can use to solve problems quickly and independently, 24 hours a day, 365 days a year. The Support Portal enables you to:

- **•** Submit and manage a Service Request.
- **•** View Knowledge Base articles.
- **•** Sign up for product notifications.
- **•** Download software and technical documentation.
- **•** View how-to-videos.
- **•** Engage in community discussions.
- **•** Chat with support engineers online.
- **•** View services to assist you with your product.

## <span id="page-13-0"></span>**Third-party contributions**

This product contains the following third-party components. For third-party license information, go to <http://www.quest.com/legal/license-agreements.aspx>. Source code for components marked with an asterisk (\*) is available at <http://opensource.quest.com>.

**Table 12. List of third-party contributions**

| Component           | License or acknowledgement                                                              |
|---------------------|-----------------------------------------------------------------------------------------|
| Blowfish v2         | MIT 1.0                                                                                 |
| Indy Sockets 9.0.1  | Mozilla Public License (MPL) 1.1                                                        |
| SNMP SharpNet 0.7.9 | Copyright © 2007 Free Software Foundation, Inc. GNU Lesser General Public<br>License v3 |
| ZipMaster 1.78      | <b>GNU Lesser General Public License v2.1</b>                                           |
| <b>Zlib</b>         | zlib 1.2.8                                                                              |

#### **© 2017 Quest Software Inc.**

#### **ALL RIGHTS RESERVED.**

This guide contains proprietary information protected by copyright. The software described in this guide is furnished under a software license or nondisclosure agreement. This software may be used or copied only in accordance with the terms of the applicable agreement. No part of this guide may be reproduced or transmitted in any form or by any means, electronic or mechanical, including photocopying and recording for any purpose other than the purchaser's personal use without the written permission of Quest Software Inc.

The information in this document is provided in connection with Quest Software products. No license, express or implied, by estoppel or otherwise, to any intellectual property right is granted by this document or in connection with the sale of Quest Software<br>products. EXCEPT AS SET FORTH IN THE TERMS AND CONDITIONS AS SPECIFIED IN THE LICENSE A OR STATUTORY WARRANTY RELATING TO ITS PRODUCTS INCLUDING, BUT NOT LIMITED TO, THE IMPLIED<br>WARRANTY OF MERCHANTABILITY, FITNESS FOR A PARTICULAR PURPOSE, OR NON-INFRINGEMENT. IN NO EVENT<br>SHALL QUEST SOFTWARE BE LIABLE FOR A INCIDENTAL DAMAGES (INCLUDING, WITHOUT LIMITATION, DAMAGES FOR LOSS OF PROFITS, BUSINESS INTERRUPTION OR LOSS OF INFORMATION) ARISING OUT OF THE USE OR INABILITY TO USE THIS DOCUMENT, EVEN IF QUEST SOFTWARE HAS BEEN ADVISED OF THE POSSIBILITY OF SUCH DAMAGES. Quest Software makes no representations or warranties with respect to the accuracy or completeness of the contents of this document and reserves the right to make changes to specifications and product descriptions at any time without notice. Quest Software does not make any commitment to update the information contained in this document.

If you have any questions regarding your potential use of this material, contact:

Quest Software Inc. Attn: LEGAL Dept. 4 Polaris Way Aliso Viejo, CA 92656

Refer to our website [\(www.quest.com](http://www.quest.com)) for regional and international office information.

#### **Patents**

Quest Software is proud of our advanced technology. Patents and pending patents may apply to this product. For the most current information about applicable patents for this product, please visit our website at www.[quest.com/legal.](quest.com/legal)

#### **Trademarks**

Quest and the Quest logo are trademarks and registered trademarks of Quest Software Inc. in the U.S.A. and other countries. For a complete list of Quest Software trademarks, please visit our website at [www.quest.com/legal](http://www.quest.com/legal). Microsoft, Active Directory, SQL<br>Server, Windows, Lync, and Skype are either registered trademarks or trademarks of Microsoft C are expressly reserved. All other trademarks, servicemarks, registered trademarks, and registered servicemarks are the property of their respective owners.

#### **Legend**

**CAUTION: A CAUTION icon indicates potential damage to hardware or loss of data if instructions are not followed.**

**IMPORTANT NOTE**, **NOTE**, **TIP**, **MOBILE**, or **VIDEO:** An information icon indicates supporting information.i.